# セットアップマニュアル

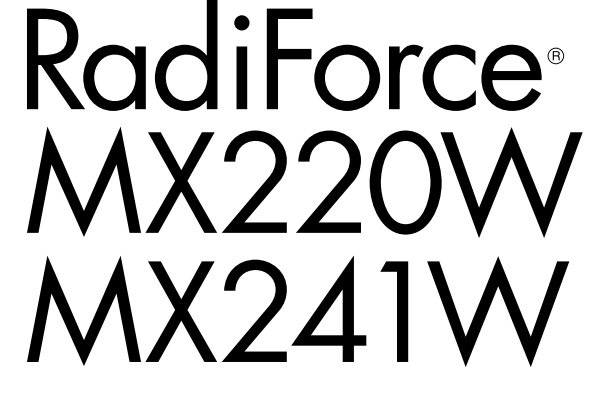

カラー液晶モニター

### **重要**

**ご使用前には必ずこのセットアップマニュアルおよび取扱説明書(CD-ROM 内)をよくお読みになり、正しくお使いください。 このセットアップマニュアルは大切に保管してください。**

### **ユーザー登録のお願い**

このたびは、当社製品をお買い求めいただき、誠にありがとうございます。 お買い上げいただきましたお客様へより充実したサポートをお届けするため、 ユーザー登録をお願いいたします。

> **登録方法:当社の Web サイトからオンライン登録 次のアドレスにアクセスし、ご登録ください。**

> > **http://www.eizo.co.jp/registration/**

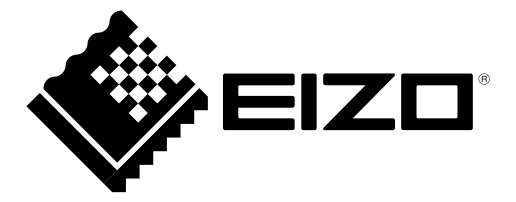

## **表示解像度について**

本機は以下の解像度に対応しています。

### **アナログ信号入力時**

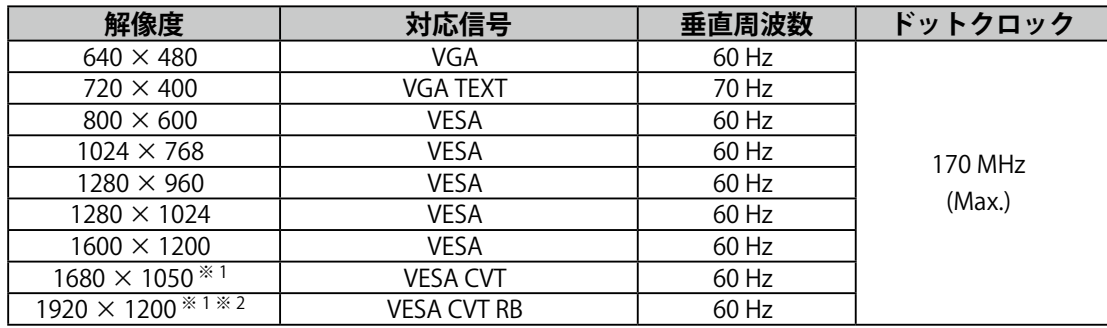

### **デジタル信号 (DVI-I) 入力時**

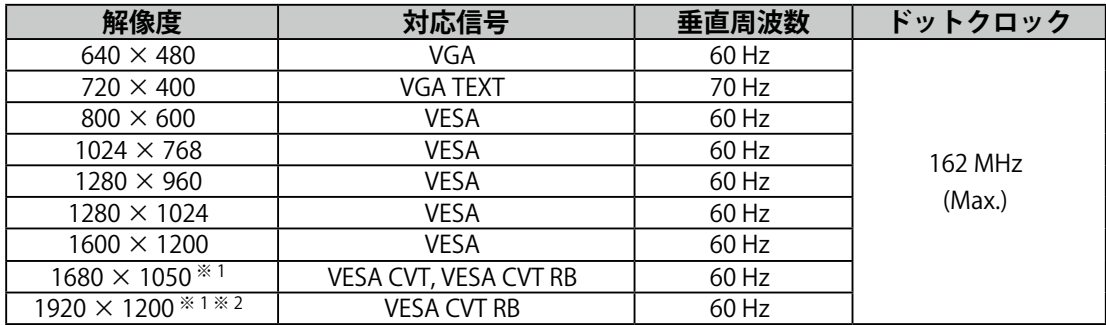

### **デジタル信号 (DisplayPort) 入力時**

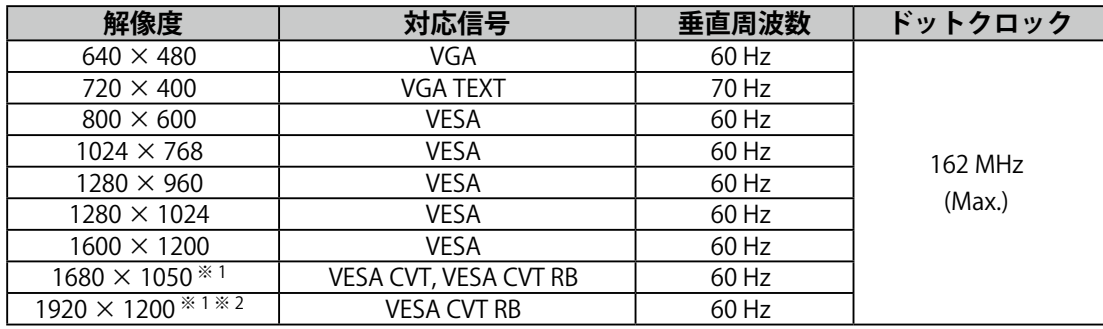

※ 1 ワイドの信号を表示する場合は、VESA CVT 規格に準拠したグラフィックスボードが必要です。

 $^{\text{\textregistered-2}}$  推奨解像度です。

### **本体に使われている記号について**

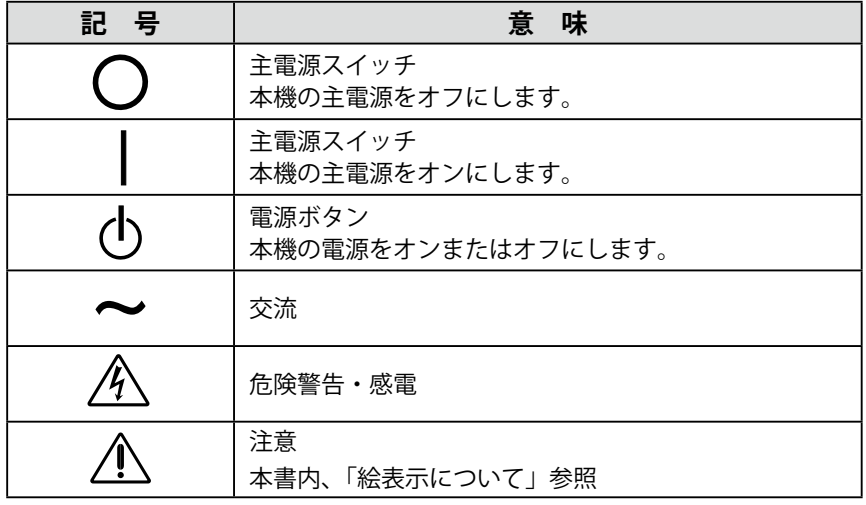

### **絵表示について**

本書では以下のような絵表示を使用しています。内容をよく理解してから本文をお読みください。

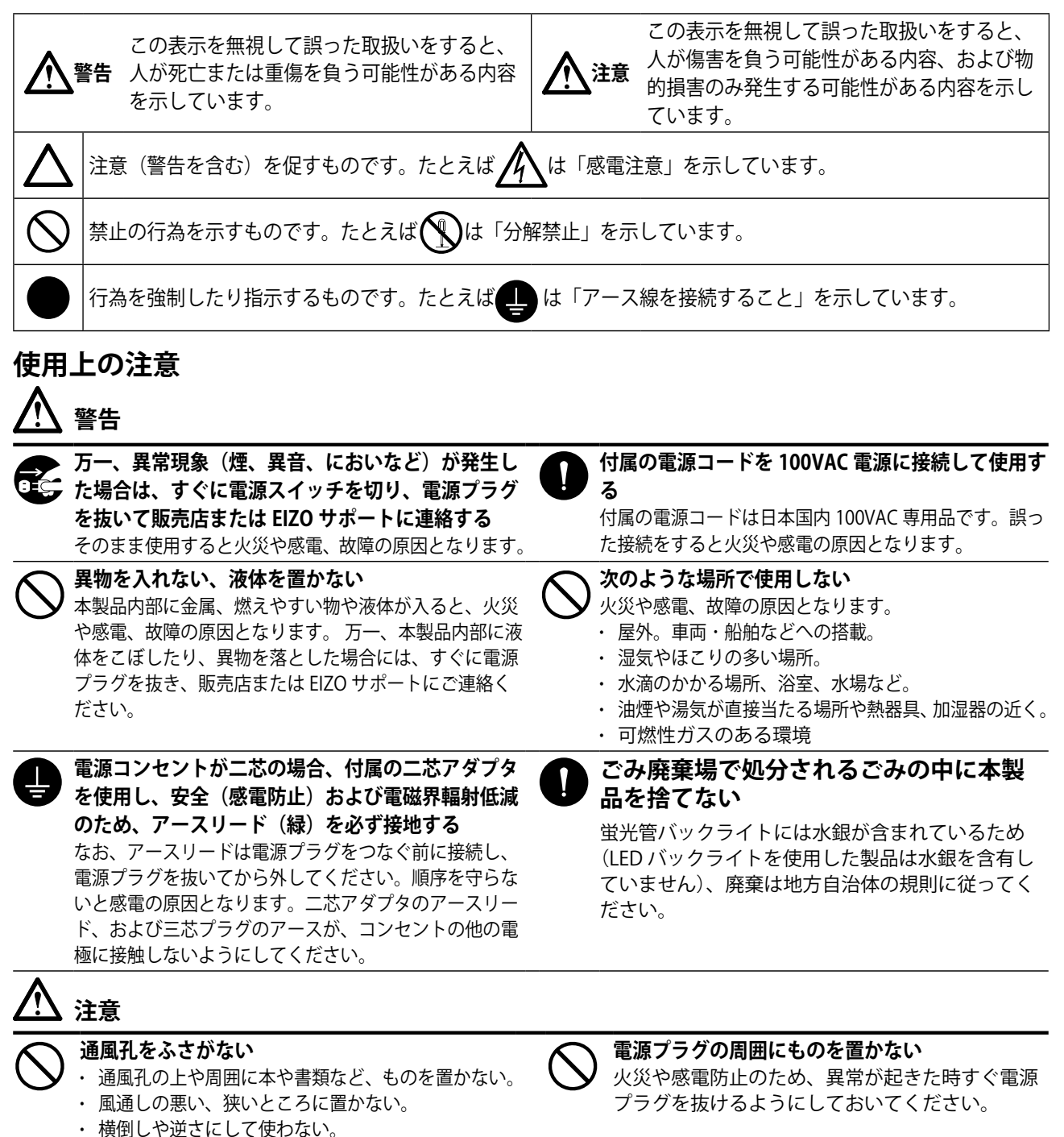

Copyright © 2010-2013 EIZO 株式会社 All rights reserved.

- 1. 本書の著作権は EIZO 株式会社に帰属します。本書の一部あるいは全部を EIZO 株式会社からの事前の許諾を得るこ <u>とな</u>く転載することは固くお断りします<u>。</u>
- 2. 本書の内容について、将来予告なしに変更することがあります。

通風孔をふさぐと、内部が高温になり、火災や感電、

故障の原因となります。

- 3. 本書の内容については、万全を期して作成しましたが、万一誤り、記載もれなどお気づきの点がありましたら、ご 連絡ください
- 4. 本機の使用を理由とする損害、逸失利益等の請求につきましては、上記にかかわらず、いかなる責任も負いかねま すので、あらかじめご了承ください。
- 5. 乱丁本、落丁本の場合はお取り替えいたします。販売店までご連絡ください。

※当製品を用いる装置を設計・使用する場合は,IEC60601-1-1 の規格要求に従ってください。

#### **梱包品の確認**

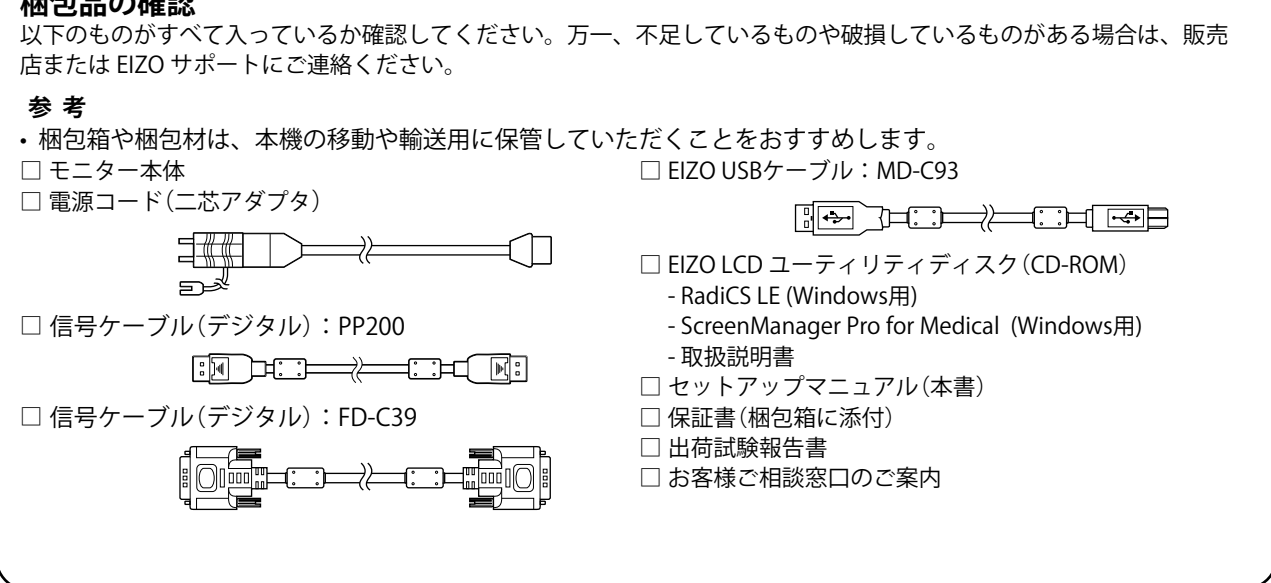

# **各部の名称と機能**

**例: MX241W** 

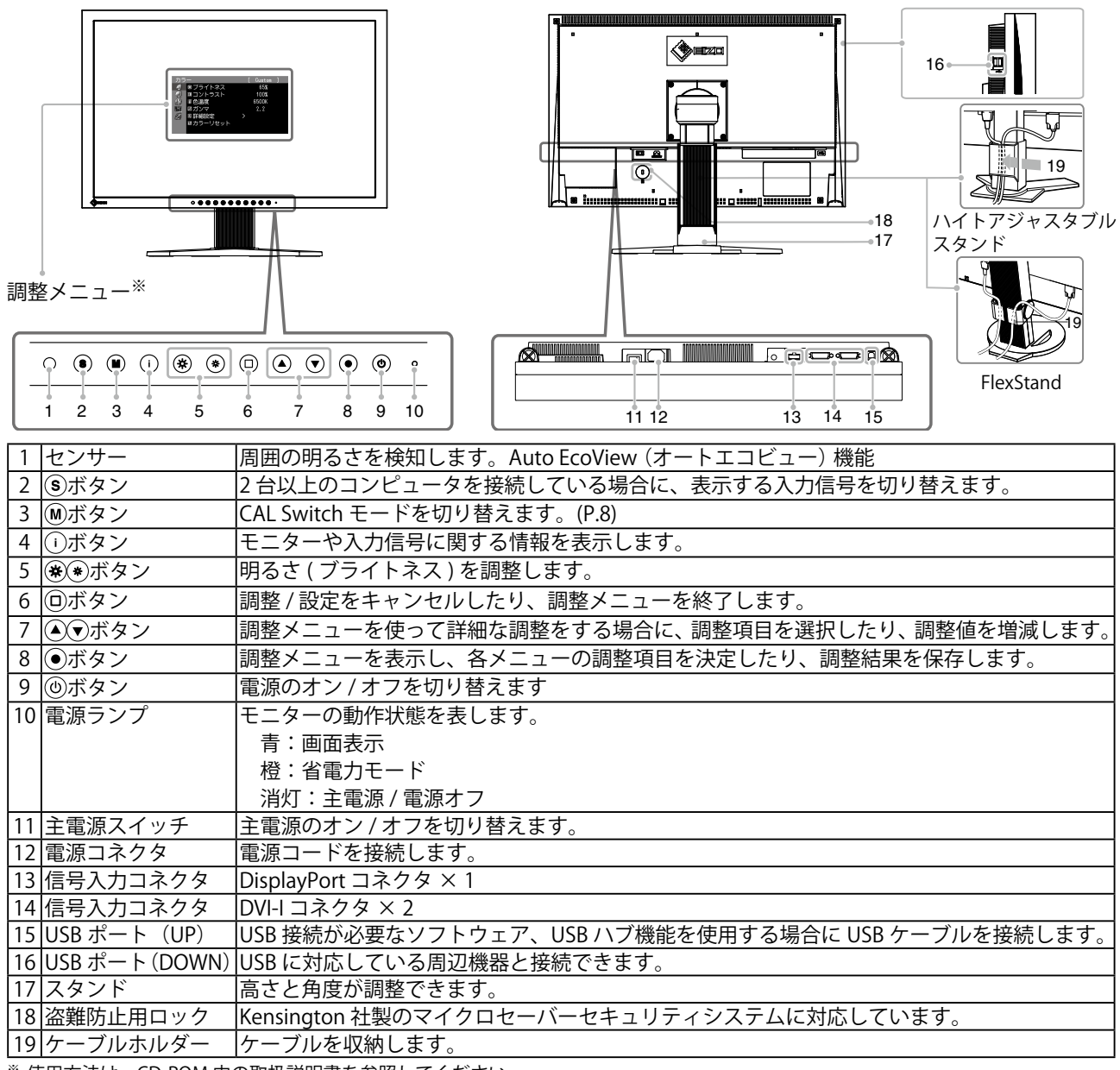

※ 使用方法は、CD-ROM 内の取扱説明書を参照してください。

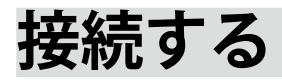

#### **注意点**

- モニター、コンピュータ、周辺機器の電源は切った状態で接続してください。
- 今まで使用していたモニターを本機に置き換える場合、コンピュータと接続する前に対応解像度表 を参照(表紙裏)して、コンピュータの設定を、必ず本機で表示できる解像度、垂直周波数に変更 しておいてください。

**参考**

• 本機に2台以上のコンピュータをつなぐ場合は、CD-ROM 内の取扱説明書を参照して接続してくだ さい。

### **1 信号ケーブルを信号入力コネクタとコンピュータに接続します。**

コンピュータのコネクタの形状を確認して、ケーブルを接続してください 信号ケーブル接続後、各コネクタの固定ネジを最後までしっかりと回して、確実に固定してく ださい。

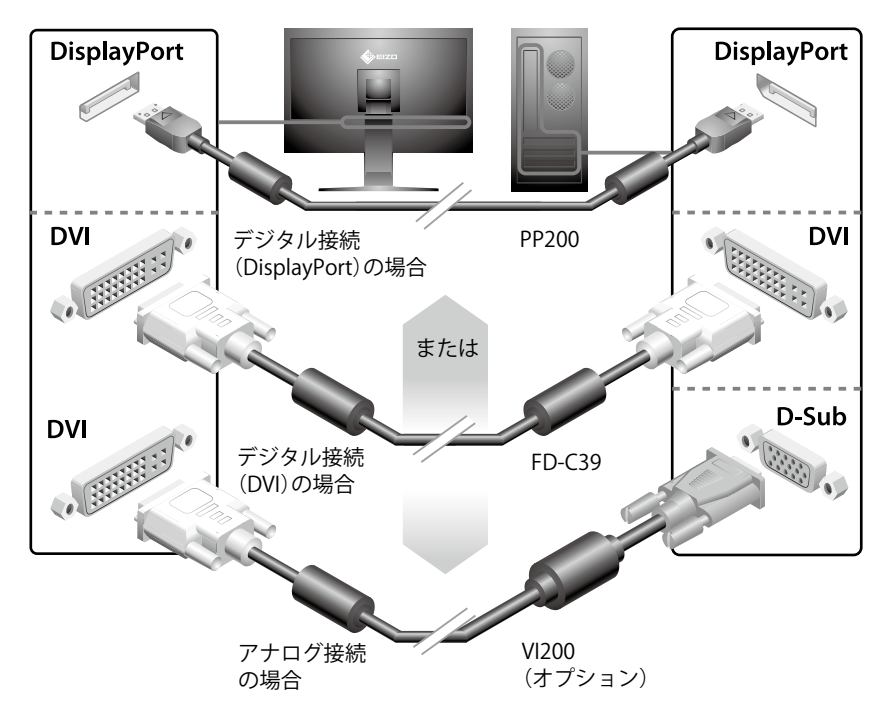

**2 RadiCS LE または ScreenManager Pro for Medical を使用する場合には、USB ケーブルを接続します。**

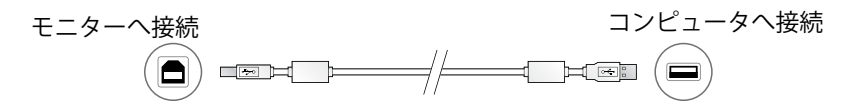

- **3 付属の電源コードをモニターの電源コネクタと電源コンセントに接続します。**
- **4 を押して、モニターの電源を入れます。**

モニターの電源ランプが青色に点灯します。

**設**

### **5 コンピュータの電源を入れます。**

画面が表示されます。

アナログ信号を入力してモニターとコンピュータの電源を初めて入れると、セルフアジャスト 機能が働き、クロック、フェーズ、ポジションを自動的に調整します。 電源スイッチを入れても画面が表示されない場合には、「画面が表示されない場合には」 (p. 10)を参照してください。

#### **注意点**

- 使用後は、電源を切ってください。
- 完全な節電のためにはモニターの電源を切ることをおすすめします。また、主電源スイッチをオフ にすることで、確実にモニター本体への電源供給は停止します。

## **高さ、角度を調整する**

モニターの左右を両手で持ち、画面の高さや上下左右の角度を作業に適した状態になるように調整し ます。

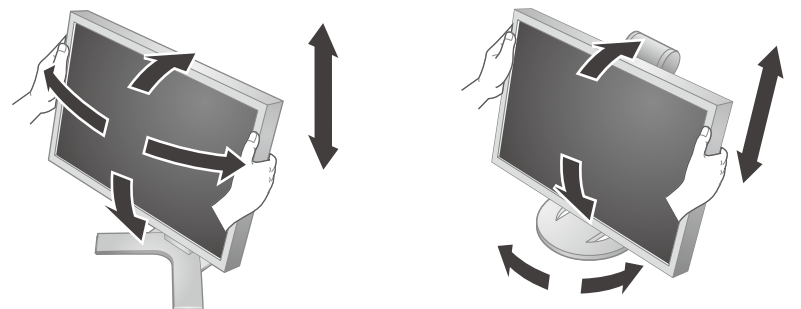

#### **注意点**

• ケーブル類が正しく接続されているかご確認ください。

# **RadiCS LE のインストール**

このモニターには、品質管理ソフトウェア「RadiCS LE」(Windows 用)が付属しています。 キャリブレーションをおこない、その履歴を管理したい場合には、CD-ROM 内「RadiCS LE 取扱説明書」 を参照してインストールしてください。

#### **注意点**

• RadiCS LE を使用する場合には、モニターとコンピュータを USB ケーブルで接続してください。

**参考**

• 医療規格に対応した高度な品質管理をおこないたい場合には、別売のモニター品質管理ソフトウェ アキット「RadiCS UX1」を使用してください。

# **ボタンガイドを表示する**

フロントボタン( ボタン除く)を押すと、ボタンの上にボタンガイドが表示されます。 (縦置きにしている場合には、ボタンの横に表示されます。)

 $\texttt{[SIBI]}\cup \texttt{[model]} \cup \texttt{[MFO]} \cup \{\varphi_i^i\} \cup \{\varphi_i^i\} \cup \texttt{[EXT]} \cup \blacktriangle \cup \{\blacktriangledown\} \cup \texttt{[ENTER]} \cup \texttt{Pouer} \}$ 

#### $\begin{array}{c} \circ \hspace{.1cm} \circ \hspace{.1cm} \circ \$  $\circ$

**参考**

• 調整メニューおよびモードメニュー表示中は、ボタンガイドが常に画面に表示されます。

• ボタンガイドの表示は、表示しているメニューや状態によって異なります。

# **表示モードを選ぶ**

モニターの用途に応じた表示モードに簡単に切り替えることができます。

#### **CAL Switch モード一覧**

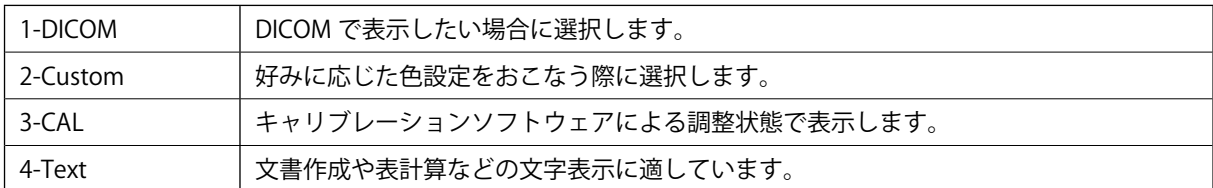

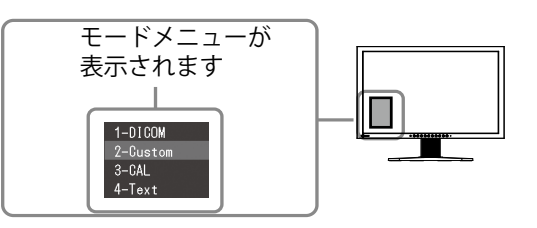

### **1 を押します。**

モードメニューが画面左下に表示されます。

### **2 を押すたびにモードが順に切り替わり表示されます。**

モードメニュー表示中は、4または のでモードを切り替えることもできます。

**→ 1-DICOM ←→ 2-Custom ←→ 3-CAL ←→ 4-Text ←**

以上で基本的な設定 / 調整は終了です。詳細な設定 / 調整をおこなう場合は、CD-ROM 内の取扱説明書を参照してください。

# **クリーニングのしかた**

### **注意点**

·溶剤や薬品(シンナーやベンジン、ワックス、アルコール、消毒薬、その他研磨クリーナなど)は、 キャビネットや液晶パネル面をいためるため絶対に使用しないでください。

#### **[ 液晶パネル面 ]**

- **•** 汚れのふき取りにはコットンなどの柔らかい布や、レンズクリーナー紙のようなものをご使用く ださい。
- **•** 落ちにくい汚れは、少量の水をしめらせた布でやさしくふき取ってください。ふき取り後、もう 一度乾いた布でふいていただくと、よりきれいな仕上がりとなります。

**参考**

• パネル面のクリーニングには ScreenCleaner(オプション品)をご利用いただくことをおすす めします。

#### **[ キャビネット ]**

**•** 柔らかい布を中性洗剤でわずかにしめらせ、汚れをふき取ってください。(使用不可の洗剤につ いては上記の注意点を参照してください。)

### **モニターを快適にご使用いただくために**

- 画面が暗すぎたり、明るすぎたりすると目に悪影響をおよぼすことがあります。状況に応じてモ ニター画面の明るさを調整してください。
- **•** 長時間モニター画面を見続けると目が疲れますので、1 時間に 10 分程度の休憩を取ってください。

# **画面が表示されない場合には**

下記の処置をおこなっても画面が表示されない場合には、販売店または EIZO サポートにご相談ください。

#### 1. 電源ランプを確認してください。

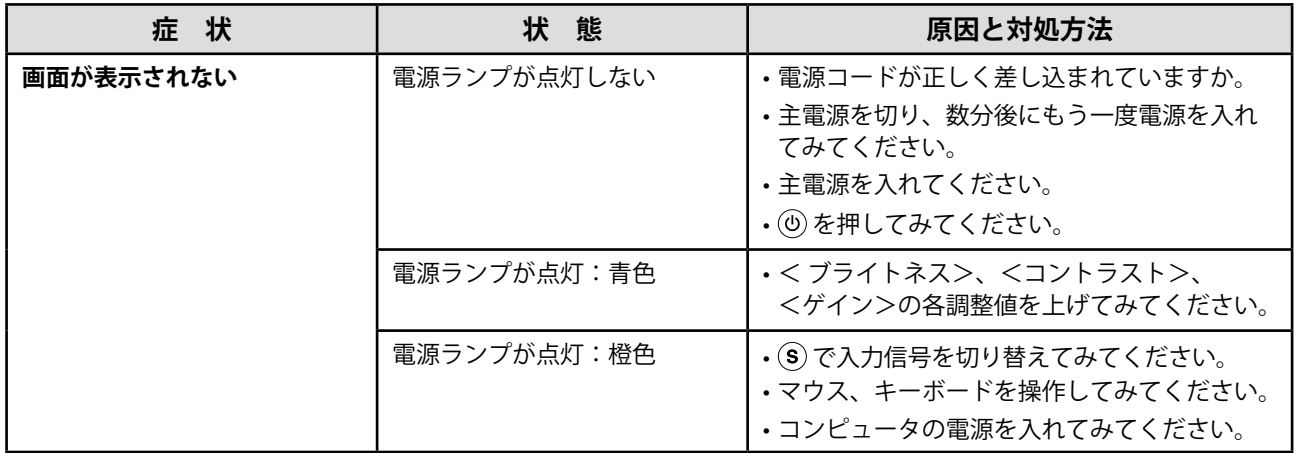

### 2. 表示されるエラーメッセージを確認してください。

このメッセージはモニターが正常に機能していても、信号が正しく入力されないときに表示されます。

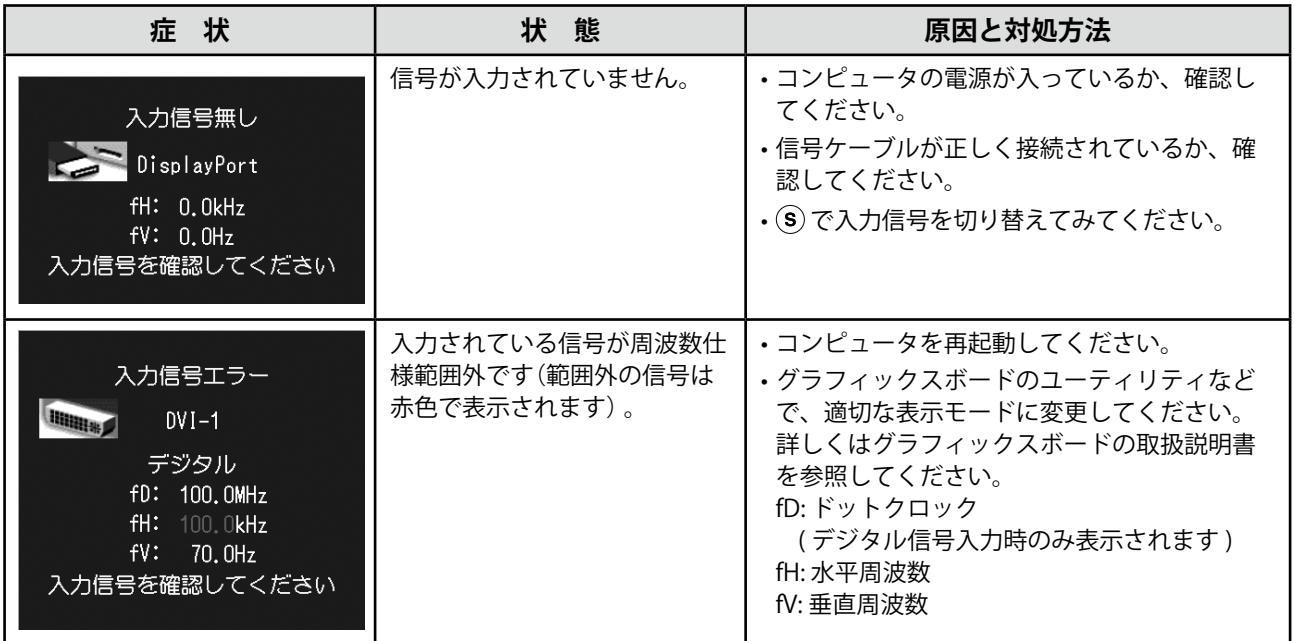

# **仕様**

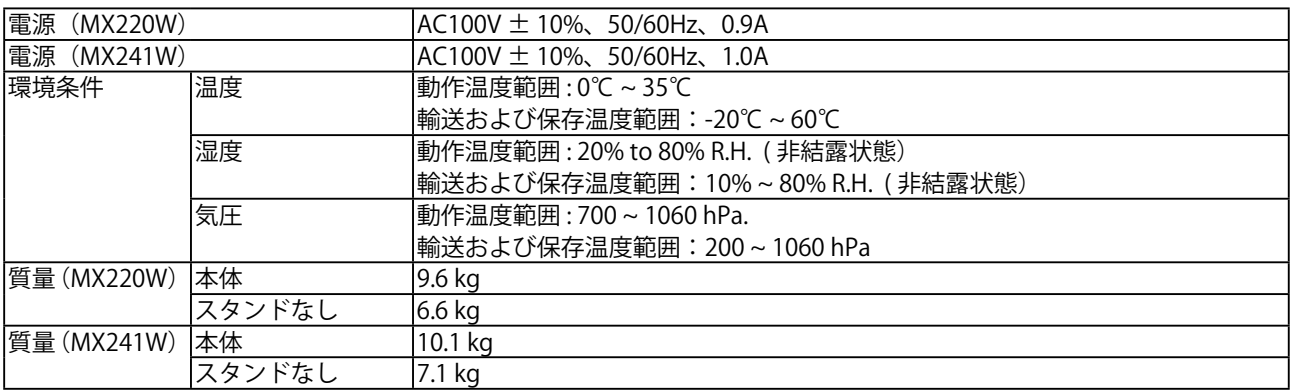

# **製品回収・リサイクルシステムについて**

パソコン及びパソコン用モニターは「資源有効利用促進法」の指定再資源化製品に指定されており、 メーカーは自主回収及び再資源化に取り組むことが求められています。

当社製品は、業界団体「パソコン 3R 推進協会」が回収させていただきます。

回収を希望されるお客様は当社の Web サイトよりお申し込みください。 (http://www.eizo.co.jp)

※ 本製品は業務用途を意図した製品ですので、ご使用後廃棄される場合は有償となります。

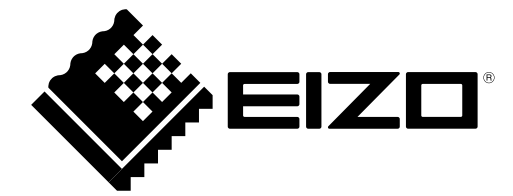

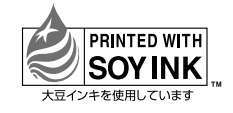

**EIZO 株式会社** 〒924-8566 石川県白山市下柏野町 153 番地

http://www.eizo.co.jp extends the extended in Japan. 00N0L629D2 (U.M-SUMX241W-C-JA)